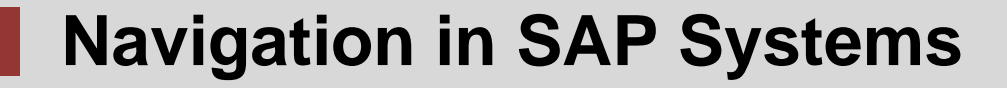

Introduction to Navigation in SAP solutions on the basis of SAP S/4HANA

#### **Product**

ī

S/4HANA 1709 Global Bike

GUI 7.50

**Level** Beginner

**Focus** Navigation

#### **Authors**

Babett Ruß Stefan Weidner

**Version** 3.3

**Last Update** May 2019

## **MOTIVATION**

This material explains how to navigate in SAP systems. It is aimed at students at universities, universities of applied sciences and other educational institutions with no previous experience of SAP software. It can be used in the class or for self-study.

After completion of the course, students will be able to navigate through the user interface to work on business processes and case studies on their own.

Furthermore, this material serves as a reference for occasional users of SAP systems.

### **LEARNING METHOD**

The learning method used is guided learning. This is a suitable method because navigating in SAP systems is a fundamental skill but also very complex.

The benefit of this method is that knowledge is imparted quickly. Students also acquire practical skills and competencies. Similar to a case study, this method explains a process or procedure in detail.

By using exercises at the end of each part, students can put their knowledge into practice and gain a sustainable understanding of the underlying processes.

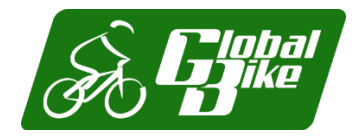

# **SAP University Alliances**

© SAP UCC Magdeburg

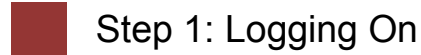

## **Task** Log on to the system. **Time** 10 Min. **Short Description** Use the SAP GUI to log on to the SAP system. Find and double-click on the icon depicted on the left side of this page that SAP Logon you can find on your desktop. If it is not there, choose *Start* **►** *All Programs*  **►** *SAP Front End* **►** *SAP Logon* **SAP Logon** A dialog box similar to the one shown below appears. Select the SAP system specified by your lecturer and choose *Log on* or *Enter*.  $\equiv$ SAP Logon 750  $\Box$   $\times$ Variable Logon More  $\sim$  $Log Qn$ **Explorer View**  $\checkmark$ Connections  $E$  Filter Items  $\wedge$  System Description Favorites Name **SID E&** M60 **M60** M Shortcuts  $E8$  M65 M65 □ Connections **B** R60 DEV S4 **R60**

The logon screen appears. The system requests the client, your user, password, and preferred language.

## CASE STUDY

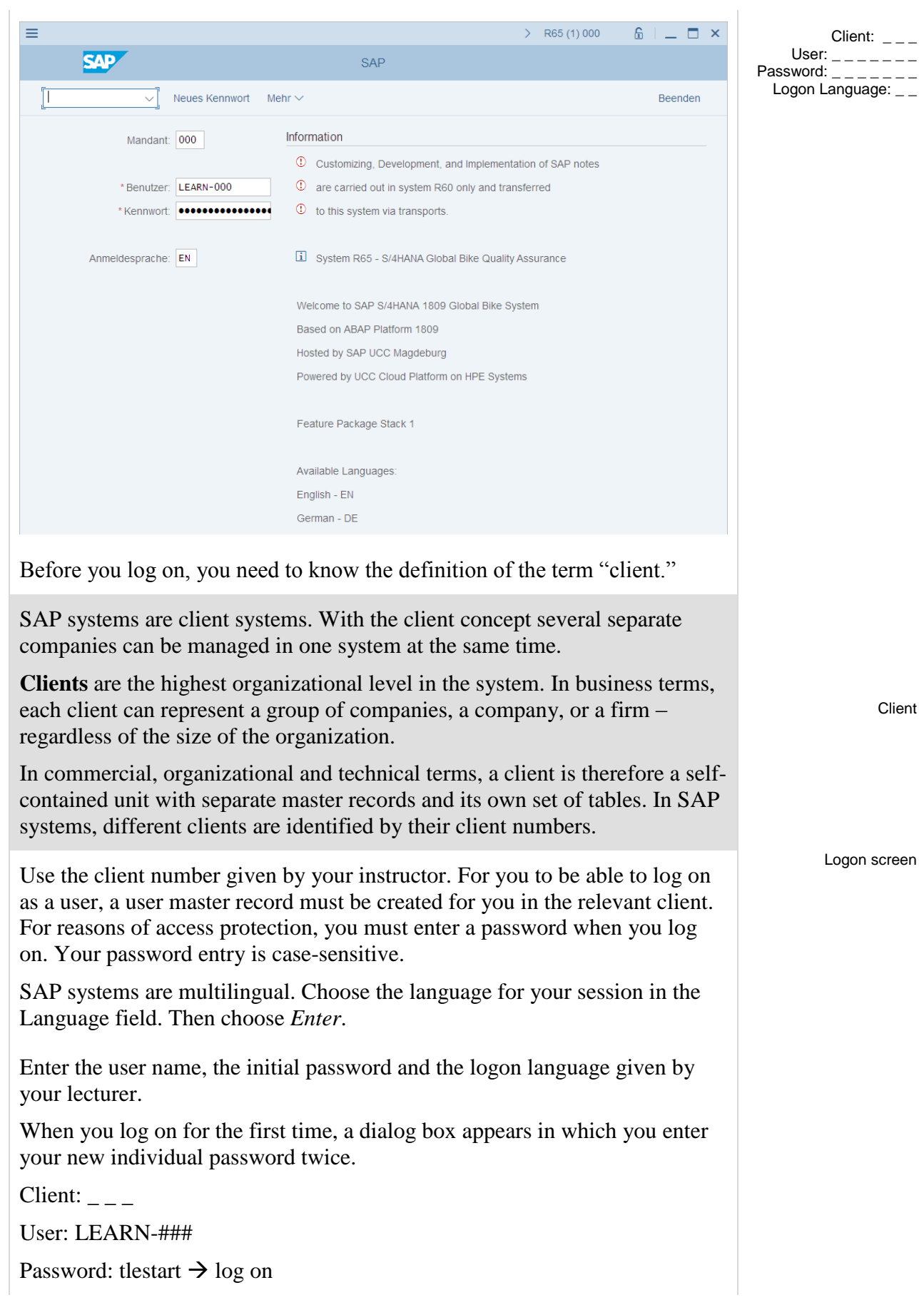

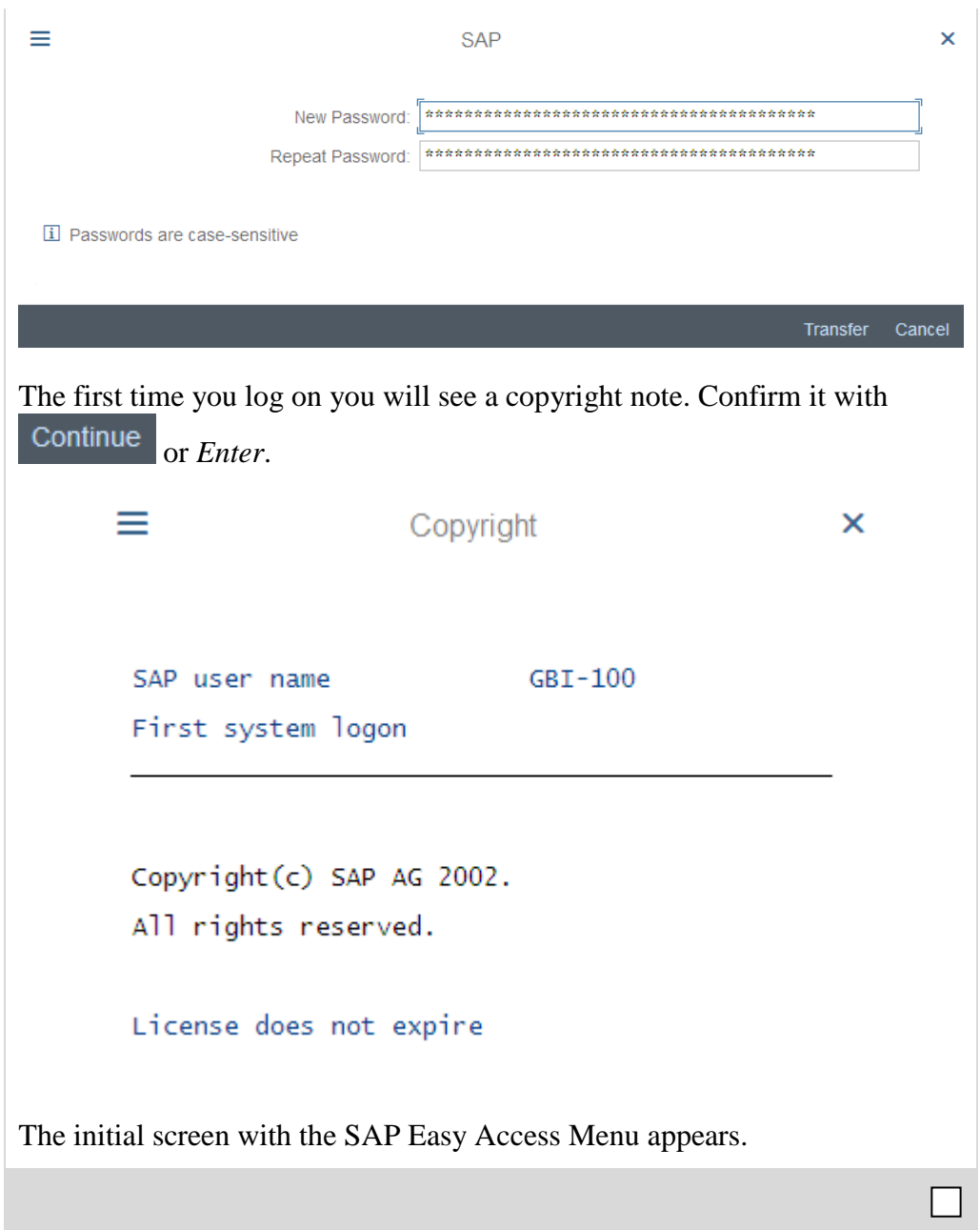

**Time** 10 Min.

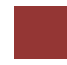

## Step 2: Initial Screen

**Task** Get familiar with the SAP system screen.

**Short Description** Identify and familiarize with each element of the SAP system screen.

This is the initial screen as described in more detail below.

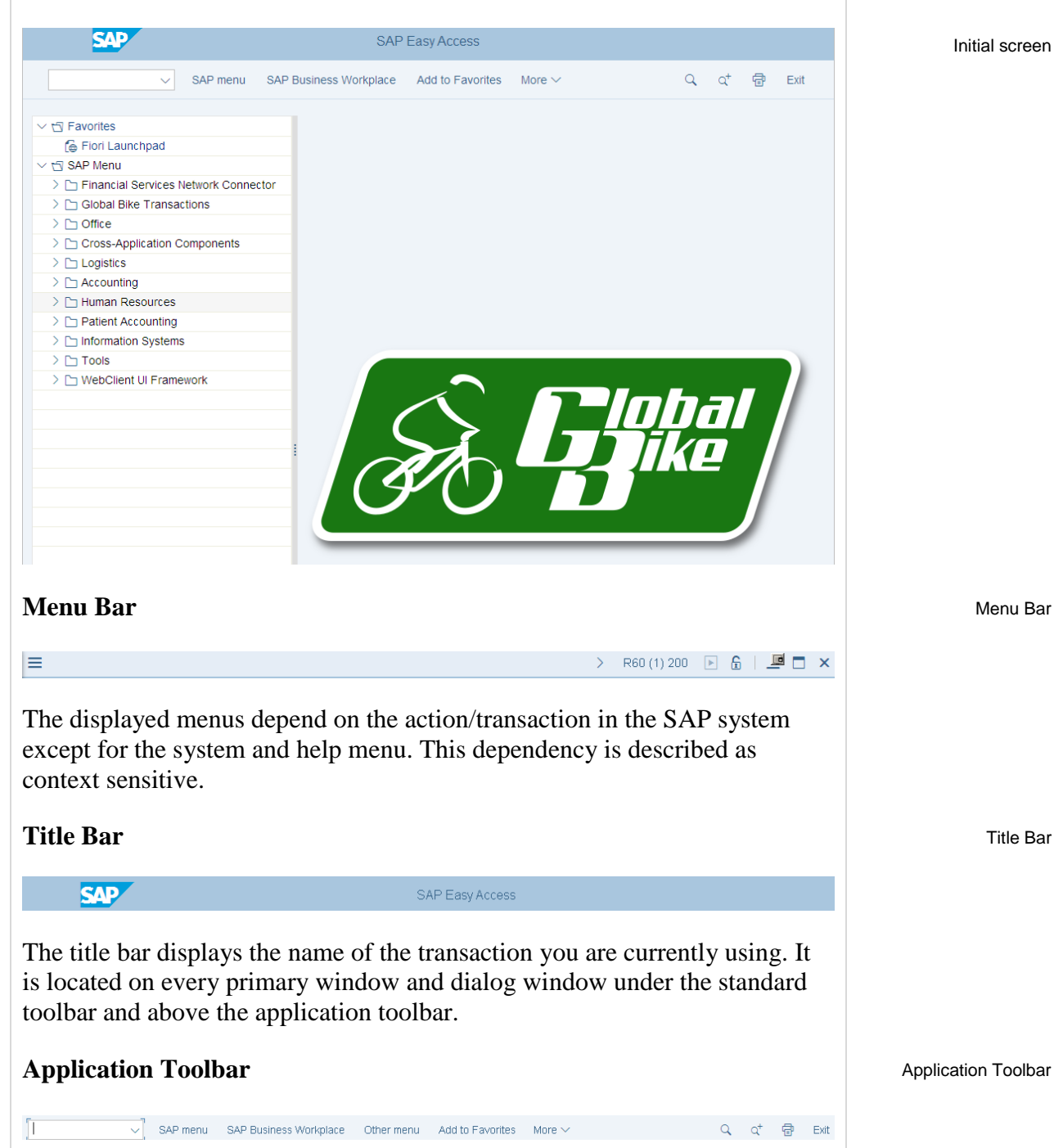

The application toolbar contains icons and buttons applicable to the transaction you are currently using. Example: Transaction SU01 *User Maintenance: Initial Screen*.

### **SAP Easy Access Menu**

The SAP system displays the SAP Easy Access menu on the start screen as standard. It enables you to navigate in the system using a clear tree structure.

Click on the small arrows to expand the menu tree. The menu tree is specific to your role (business function in the company).

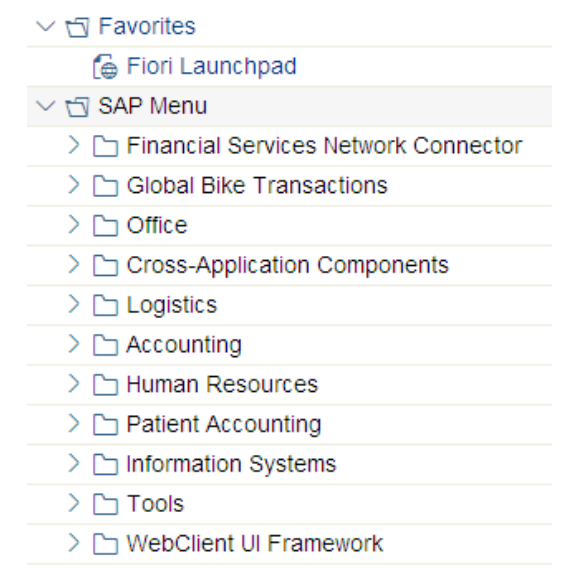

## **Exercise**

Open the following tree structure!

SAP Easy Access Menu

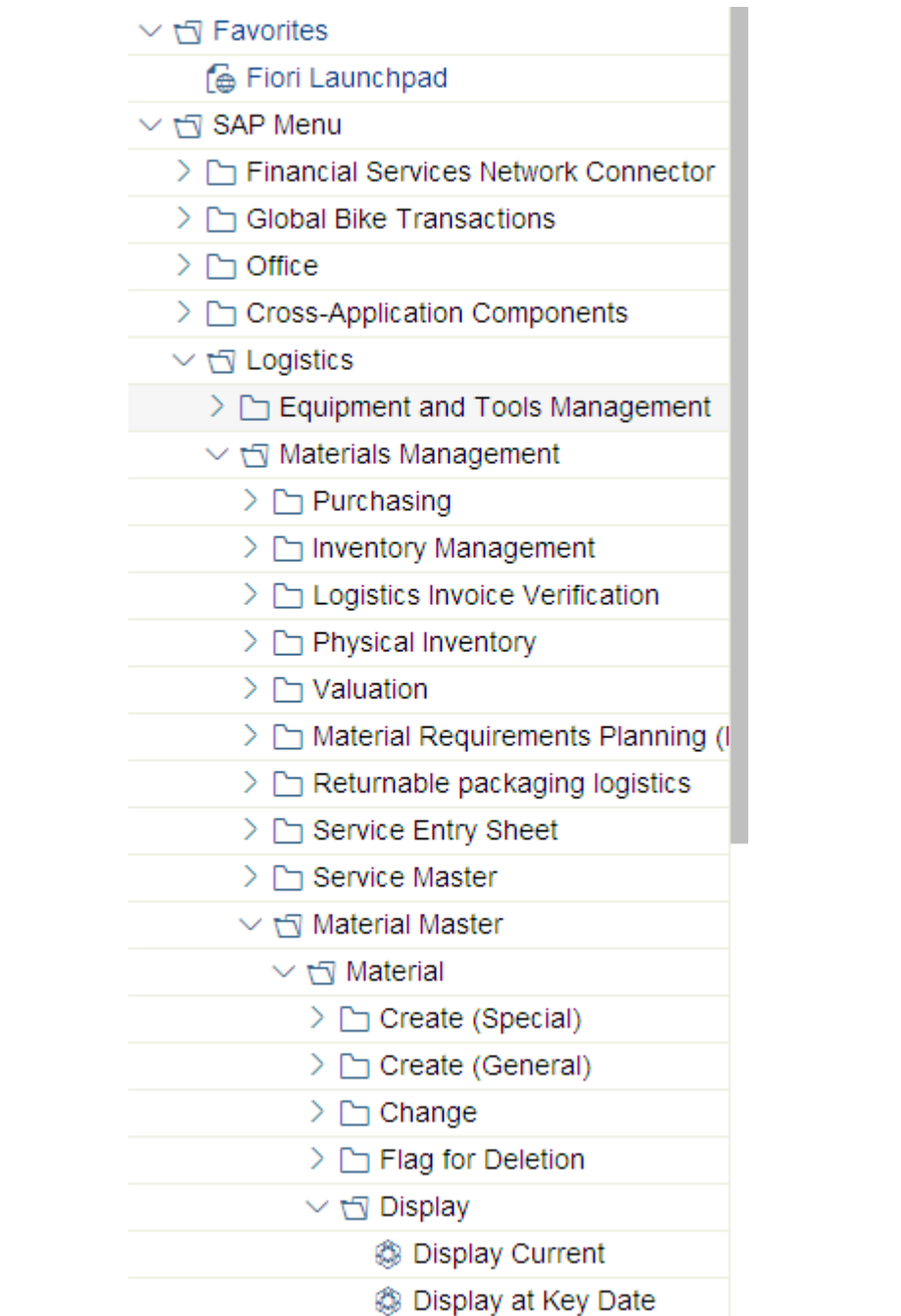

## **Exercise 1**

**1.1** What is the difference between the transactions *Display Current* and *Display at Key Date*?

<u>. Andre Stadt i den stadt i den stadt i den stadt i den stadt i den stadt i den stadt i den stadt i den stadt</u>

.

.

### **Status Bar** Status Bar Status Bar Status Bar Status Bar Status Bar Status Bar Status Bar Status Bar Status Bar

 $\equiv$ 

 $\triangleright$  R60(1)200 **B G**  $\blacksquare$  **E**  $\blacksquare$  **X** 

The status bar shows information over the actual system status. You find it in the upper corner of your screen.

Click on the actual system.

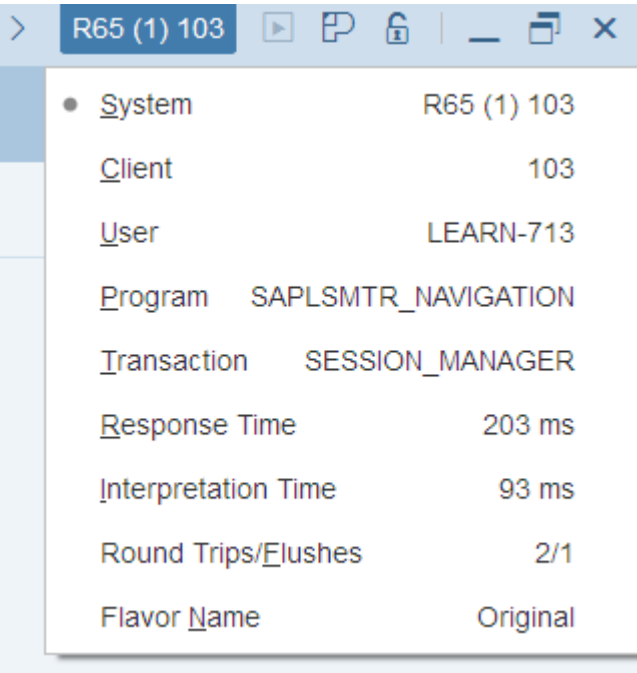

There you find information about your client, user and also the current transaction.

Follow the menu path:

Logistics **►** Materials Management **►** Inventory Management **►** Environment **►** Stock **►** Stock Overview

You are now in the transaction *Stock Overview: Company Code/Plant/storage Location/Batch*. Click again on the current system. You will now see the transaction code MMBE.

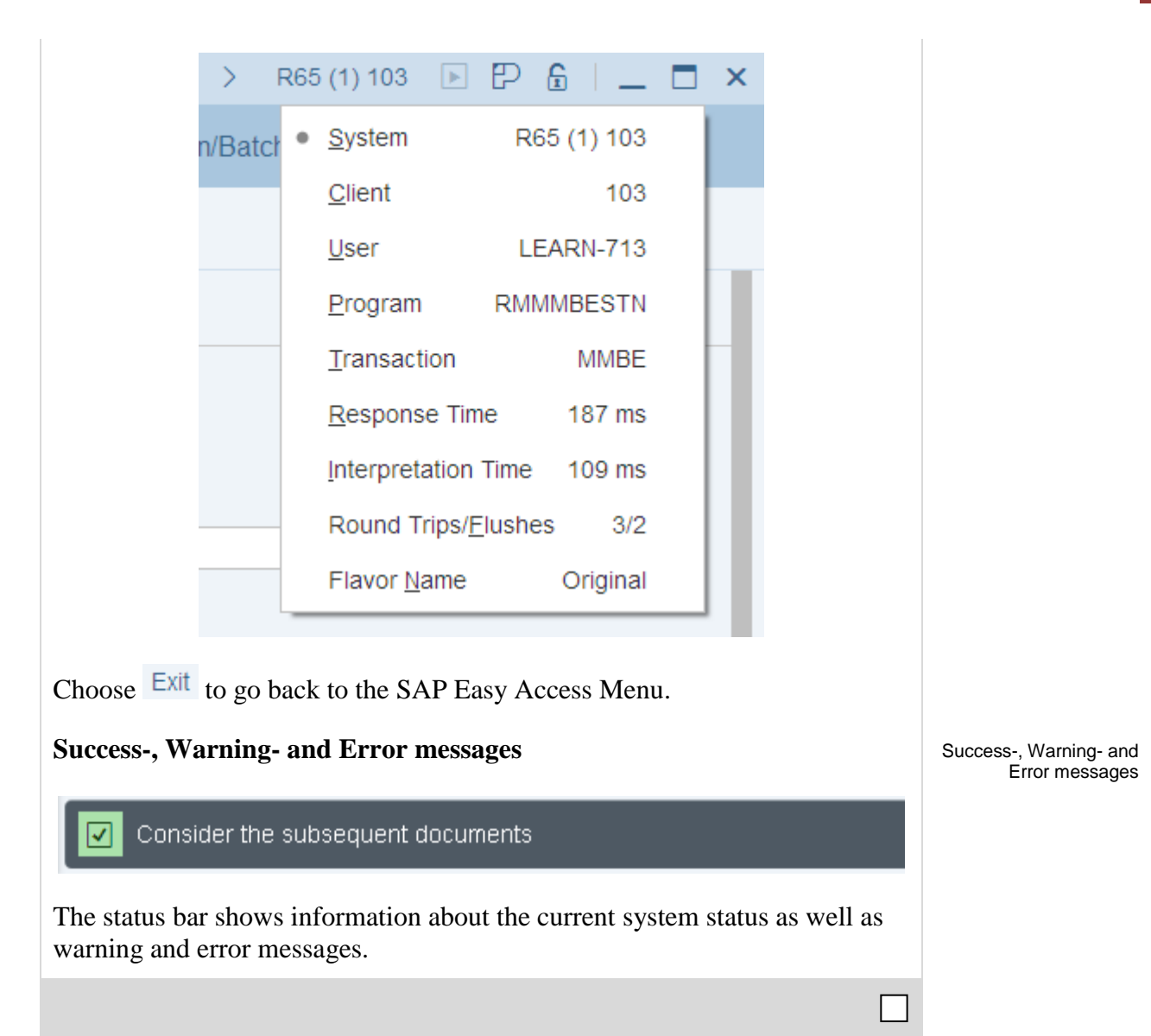

**Task** Use the menu to change user-specific settings. **Time** 10 Min.

 $\overline{\phantom{a}}$ 

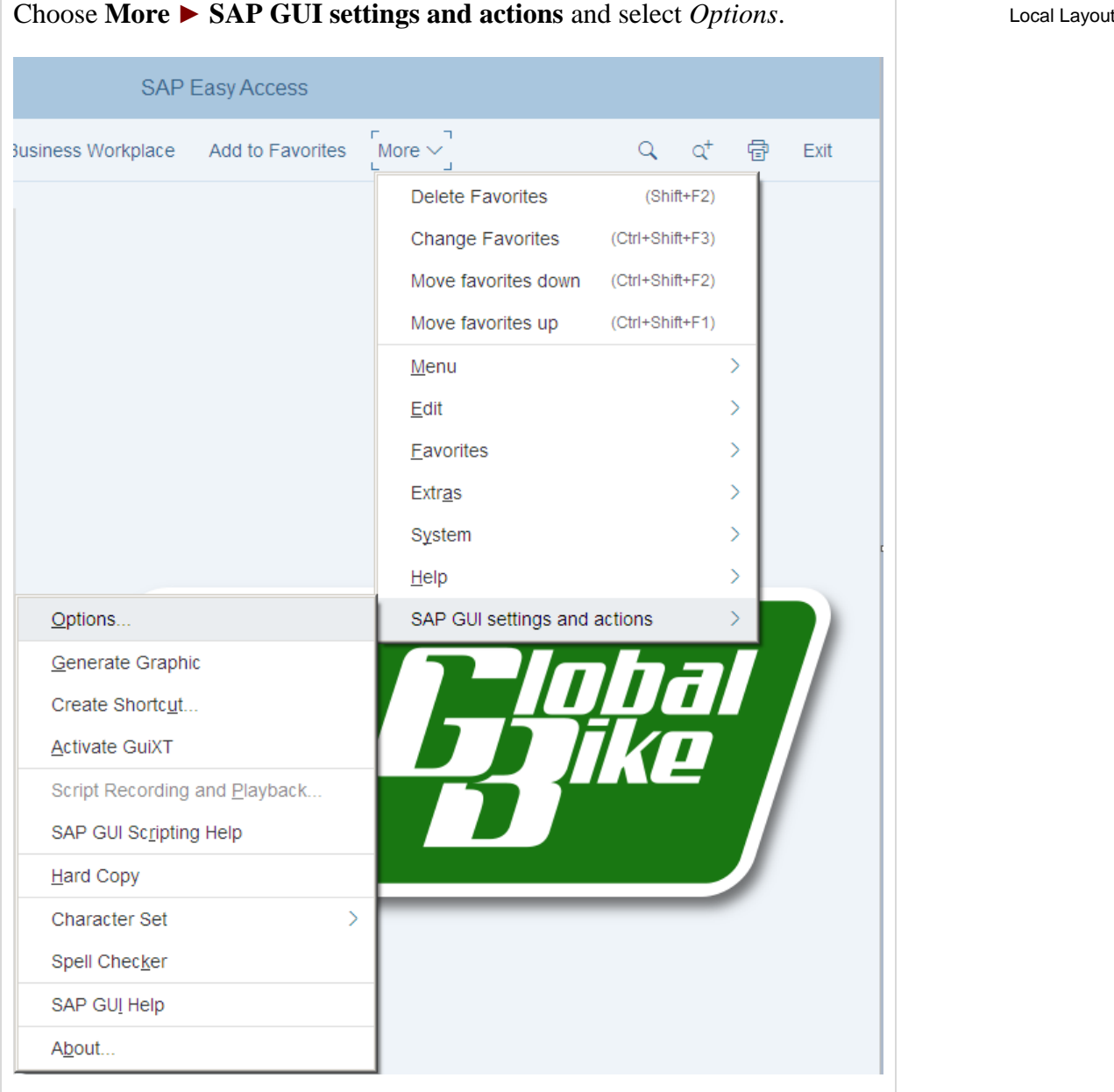

Within the new screen, expand Interaction Design and select Visualization 1. Activate the checkbox for *Show keys within dropdown lists*.

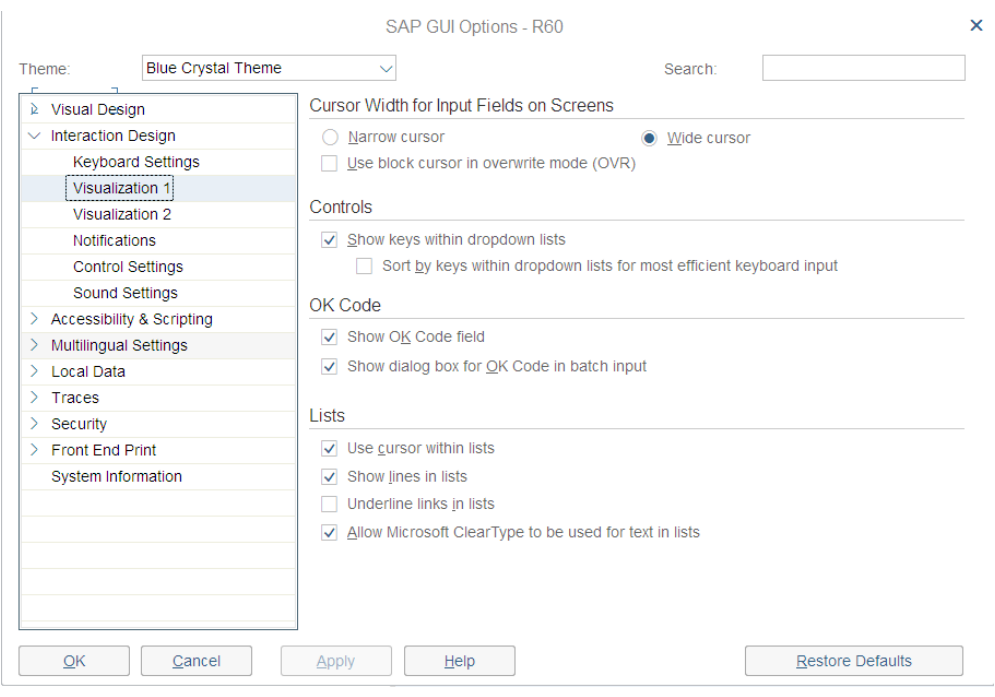

You can adjust warnings to not only show up within the status bar but within pop-ups as well. To do so, select the point Notifications and activate the respective checkboxes for showing success, warning and error messages in a dialog box.

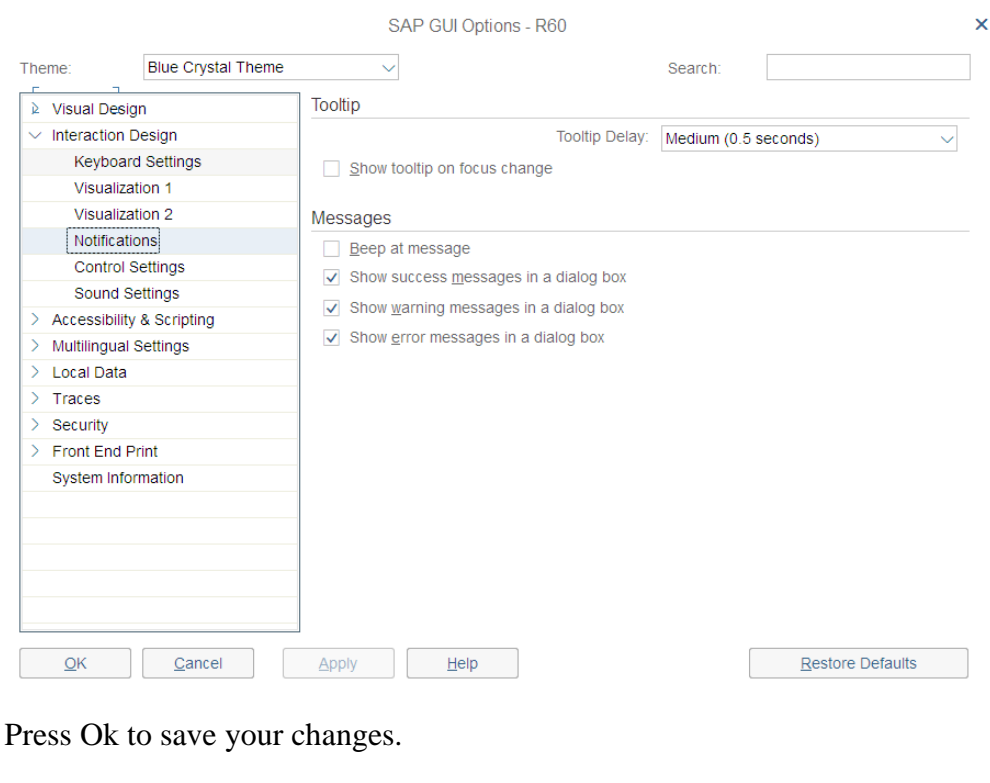

Now expand Visual Design and select Theme Preview/Settings.

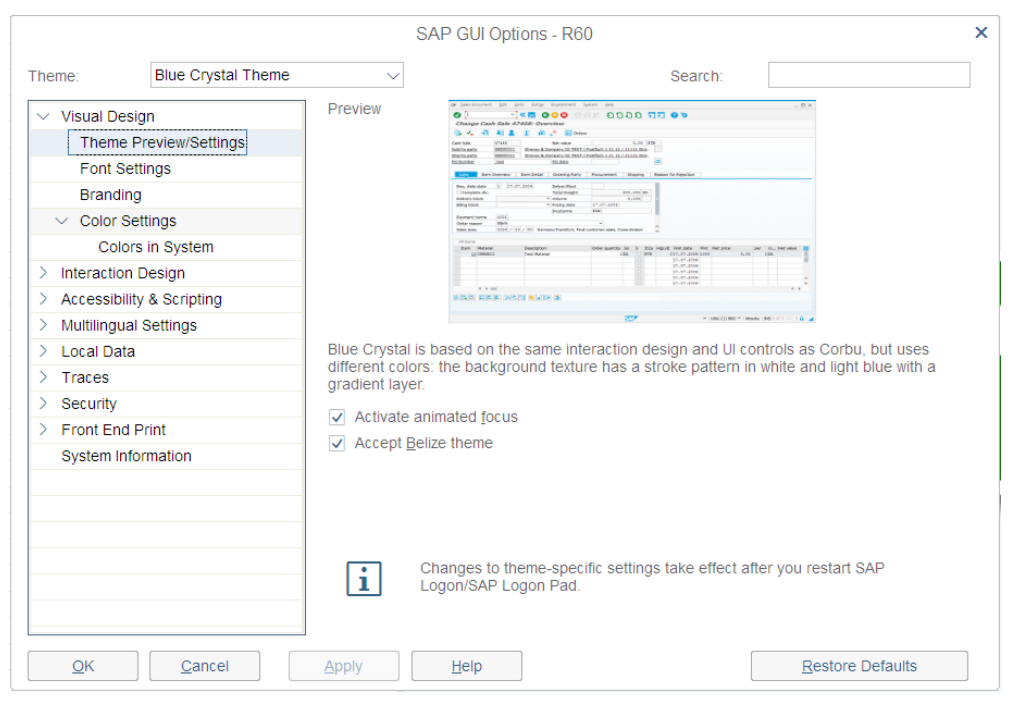

The SAP GUI recognizes whether SAP-Fiori is activated on your system. If so, the GUI automatically takes the SAP Fiori theme. The Belize Theme checkbox is automatically selected.

By deselecting the checkbox there is the possibility to return to the old

design. After you deselect the checkbox, click  $\Box$  Apply and then

click  $\Box$   $\Box$   $\Box$  To activate the change, you must log on again. Click on  $\overline{\text{Exit}}$  and confirm the warning with Yes.

Now log in again with your user and password. As you can see, the surface has changed.

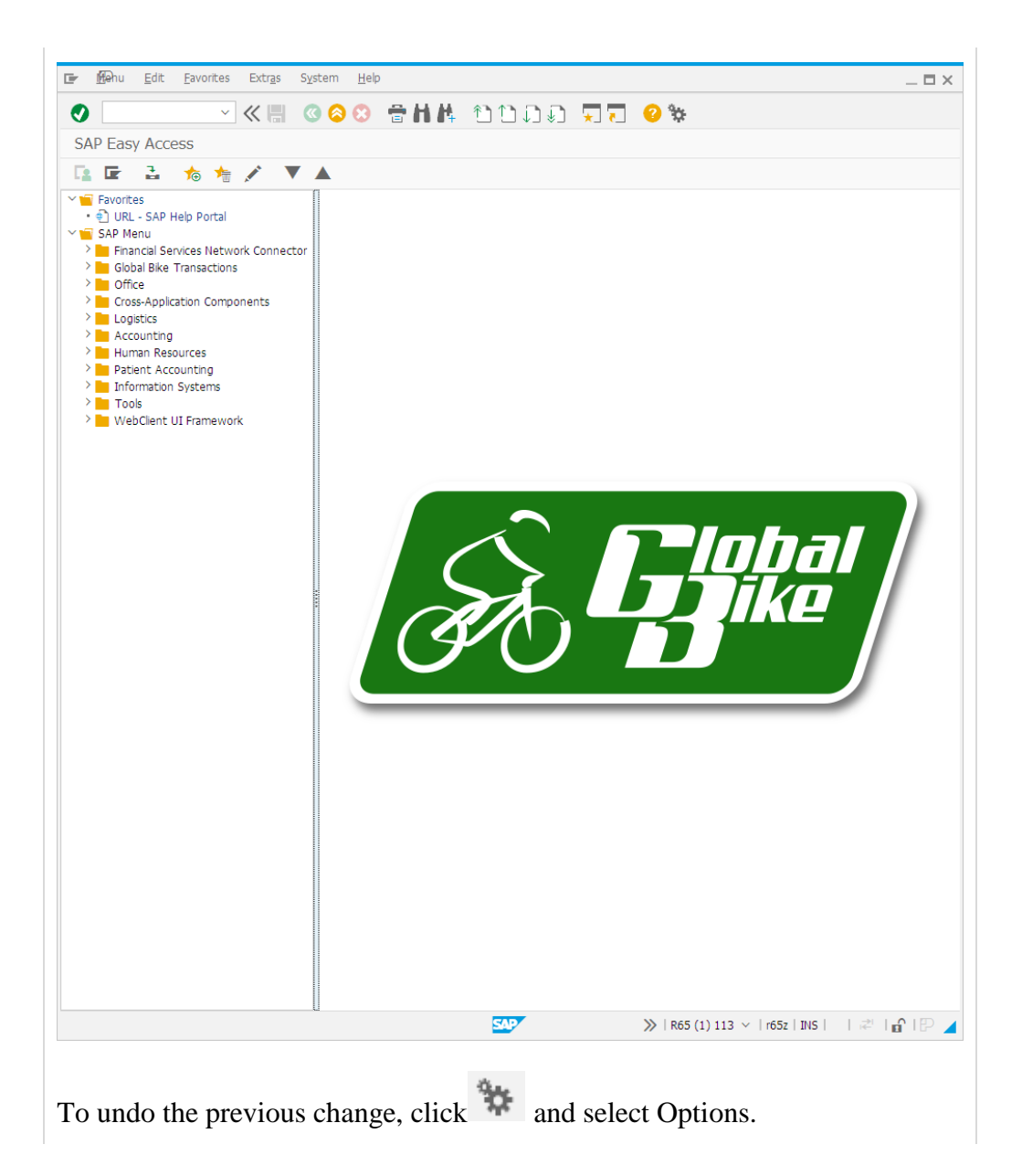

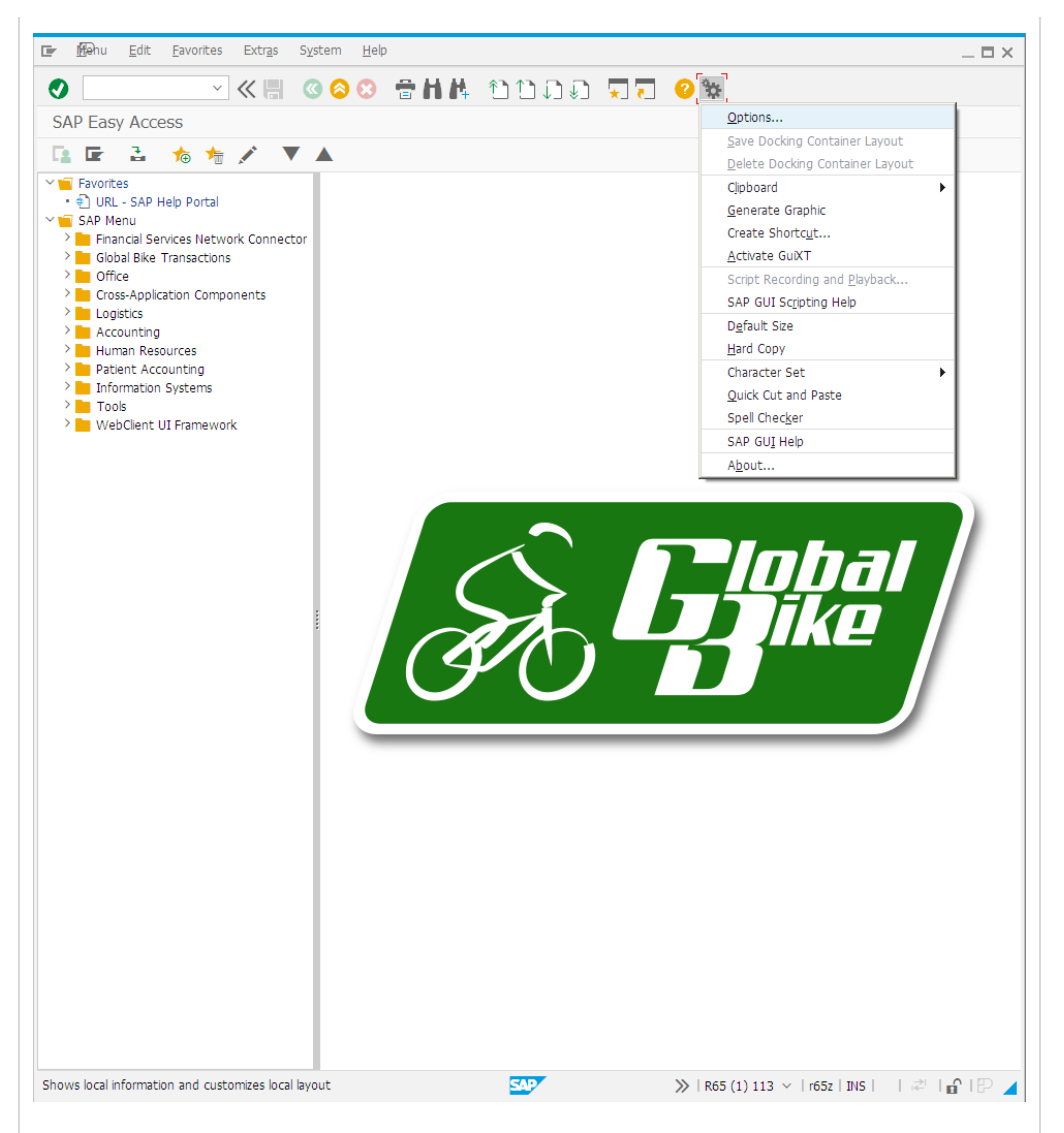

Expand Visual Design and choose Theme Preview / Settings. Select the Accept Belize theme check box.

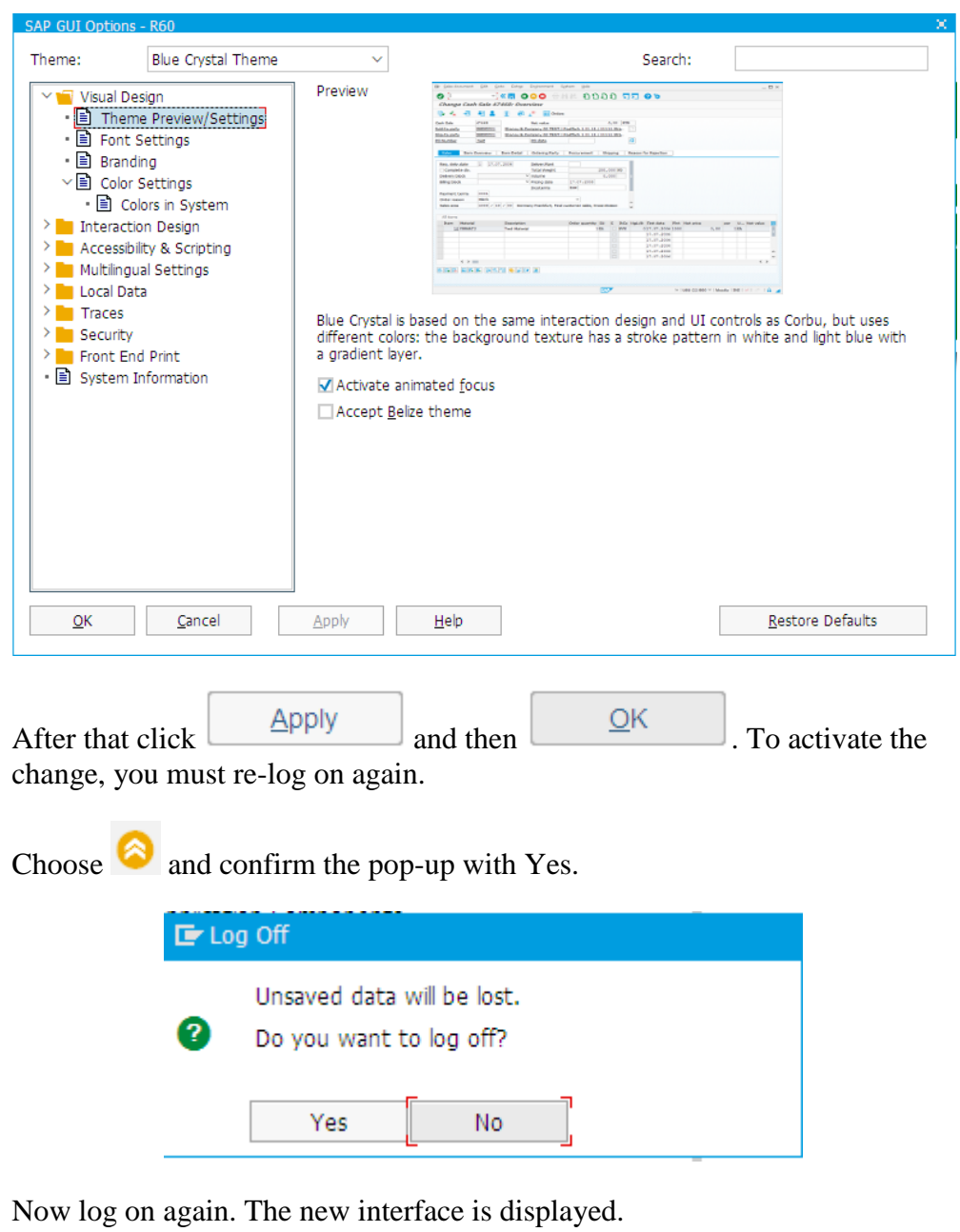

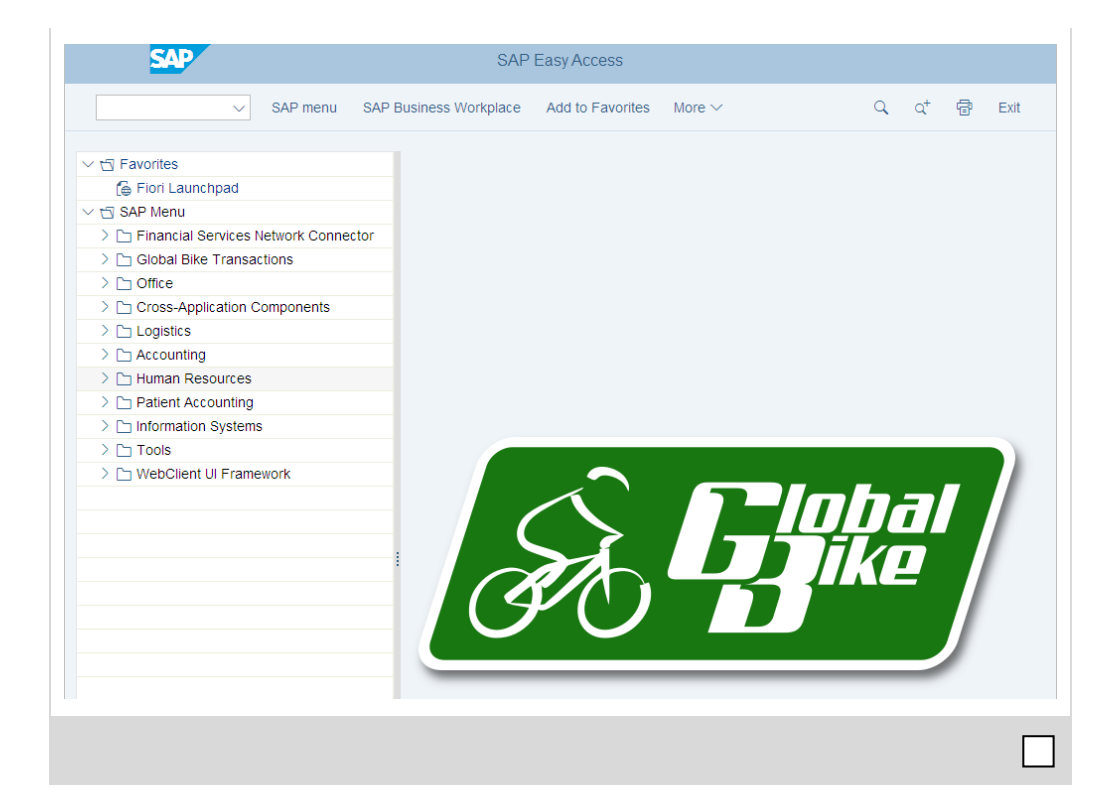

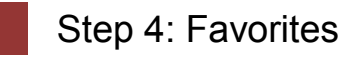

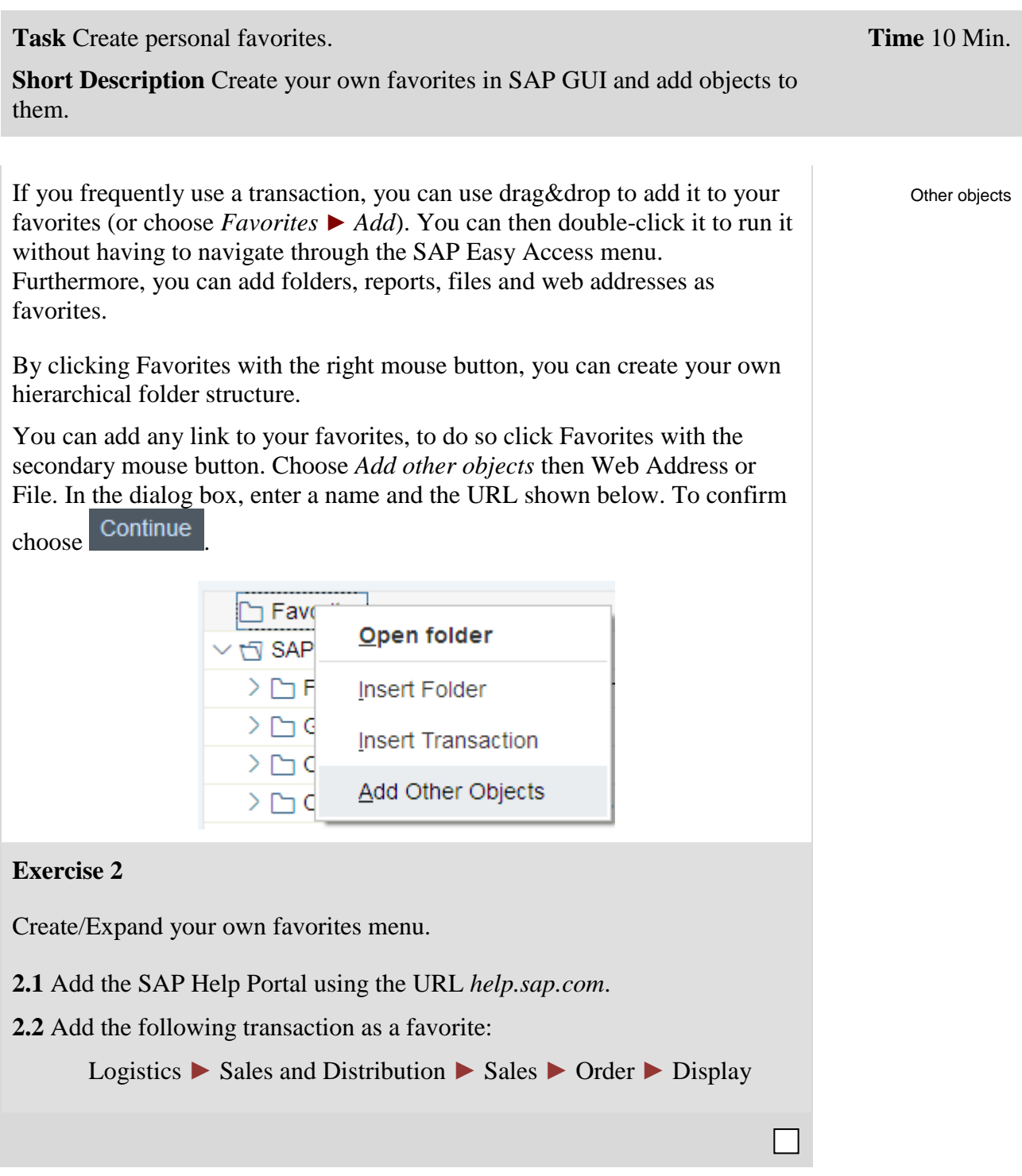

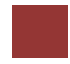

# Step 5: Transaction Codes

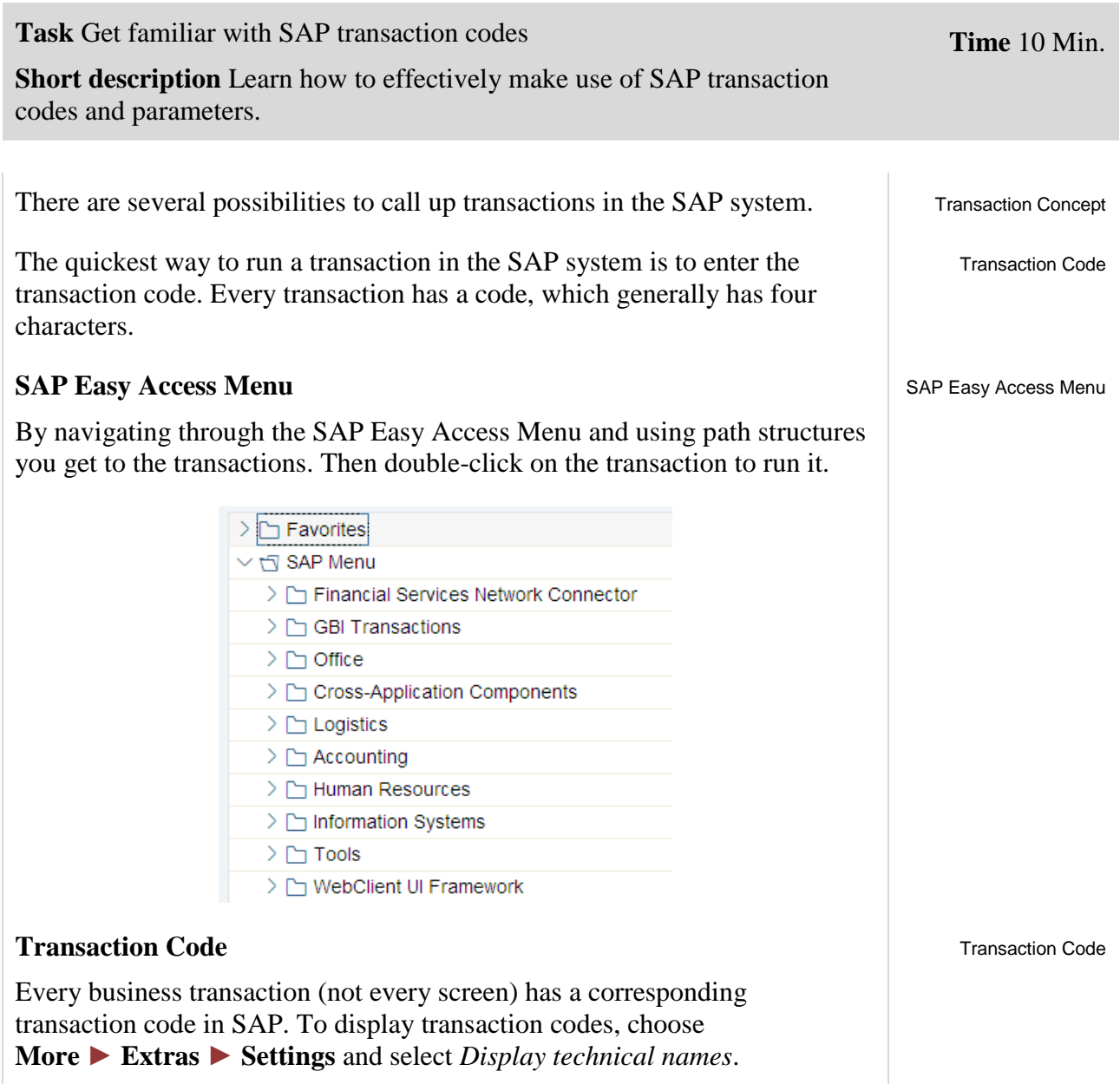

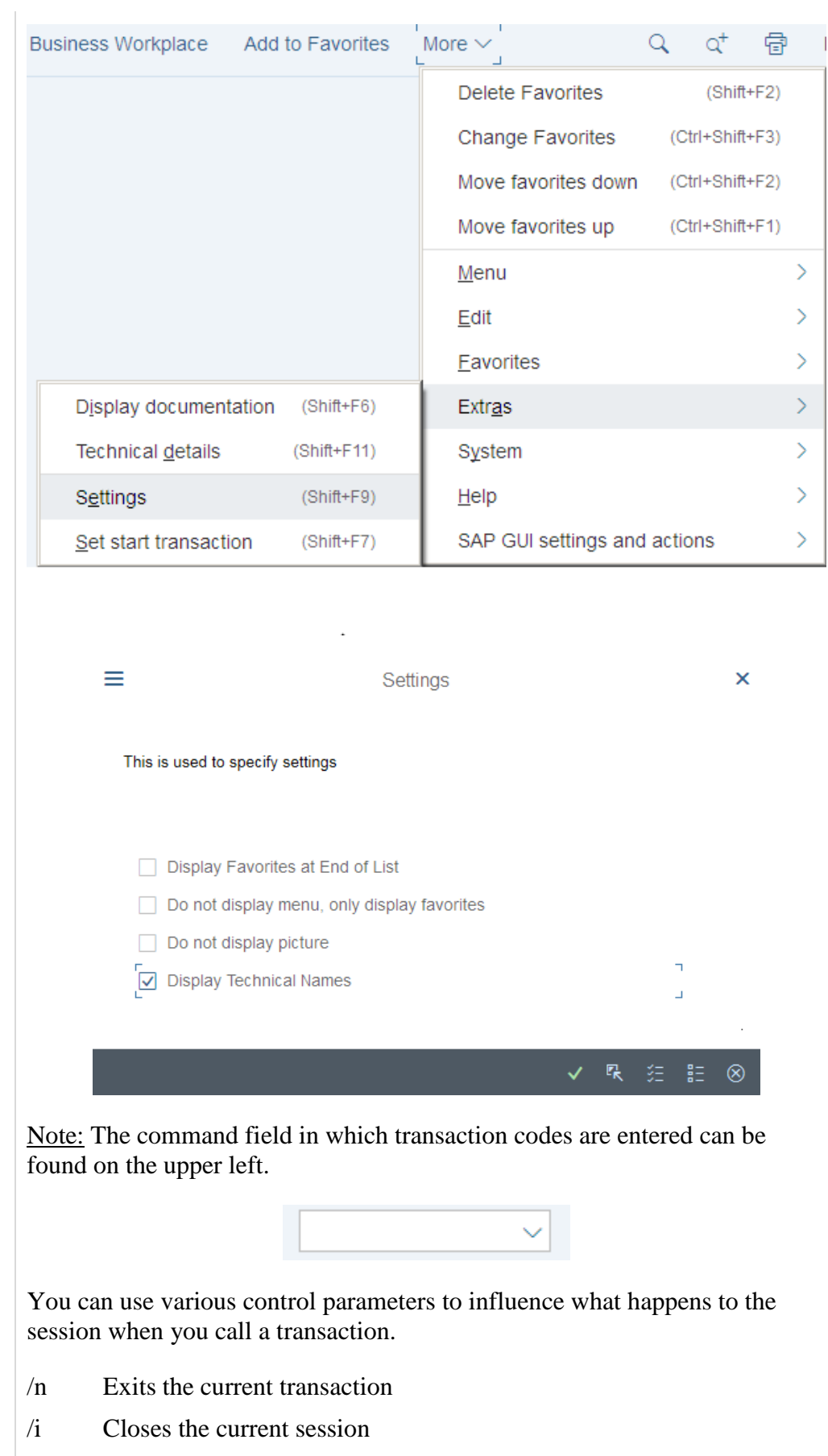

 $/n$ 

/i

## /o List of all modes (with option to delete and create new) /o

It is also possible to use /o to open a transaction in a new mode. Assume that you are in the transaction Business Partner (BP) and want to open a new mode for the transaction Stock Overview (MMBE). To do this, enter the command field /oMMBE. After you have clicked Enter, a new mode opens with transaction MMBE.

There is the possibility to open several GUI windows in parallel. If you want to create a new GUI window, choose  $\equiv$  and then **New GUI window**.

To close a window, select  $\overline{\mathsf{x}}$  in the upper right corner, press the Alt + F4 key combination or select  $\equiv$  and Close.

**Exercise 3**

**3.1** What is the business process performed using transaction code VA03?

<u>. Andre Stadt i den stadt i den stadt i den stadt i den stadt i den stadt i den stadt i den stadt i den stadt</u>

**3.2** What is the business process performed using the menu path:

Logistics ► Sales and Distribution ► Master Data ► Business Partner

► Customer ► Display ► Complete?

**3.3** Which transactional processes are performed using the following

<u>. Andre Stadt i den stadt i den stadt i den stadt i den stadt i den stadt i den stadt i den stadt i den stadt</u>

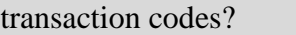

XK03: .

 $MM02$ :

ME23N: .

When leaving a transaction with  $\frac{Exit}{})$  you may be confronted with the displayed dialog box. Make sure that no unsaved data is visible in the current mode. Then select Yes.

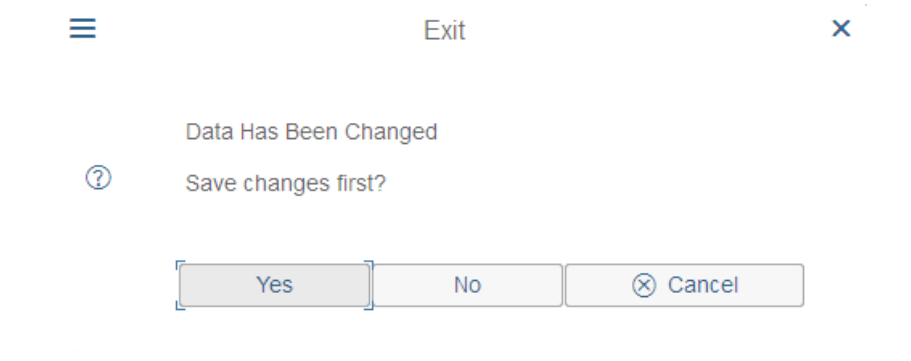

## **User specific settings**

Using the command field enter transaction SU3 and switch to the Defaults tab. In this tab, general settings like Logon Language, Decimal Notation and Date Format can be determined for your user.

Please choose **EN** (English) for *Logon Language*, **X 1,234,567.89** for Decimal Notation and **MM/DD/YYYY** as *Date Format*.

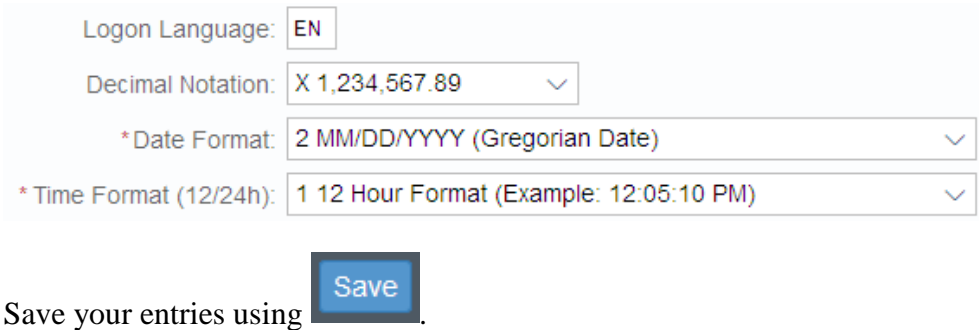

**Exercise 4** For the following exercise switch to transaction VA03, to do so leave the current transaction by using  $\overline{\mathsf{Exit}}$ .

**4.1** How many sessions can be open in the system in parallel? (**Tip** Click on the corresponding icon until the system does not create another session.)

.

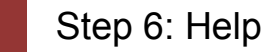

**Time** 10 Min. **Task** Get familiar with SAP's help functions. **Short Description** Get familiar with help functions in SAP systems. Use the F1 and F4 help as well as the SAP Help Portal. Several types of help are available in the SAP system. The most frequently F1 and F4 help used ones are the F1 and F4 keys.  $\overline{M}$ **F1: Description of input fields** Performance Assistant<br>الصر ( هو ( هو ) هو ( هو ) هو ( هو ) ( هو ) ( هو F4: Value list Customers (by co  $\sqrt{2}$  $\sqrt{a}$ F1 provides you with explanations for fields, menus, functions, and F1 messages. In the F1 help, you can choose  $\boxed{\triangleleft}$  to get technical information. F4 gives you information and possible entries. You can also use the F4 help F4 by choosing directly to the right of a selected field. Further help can be found in the *help* menu. Choose *Application Help* or *SAP Library* to open the online SAP Library. You can also access it on the Internet at **help.sap.com**.

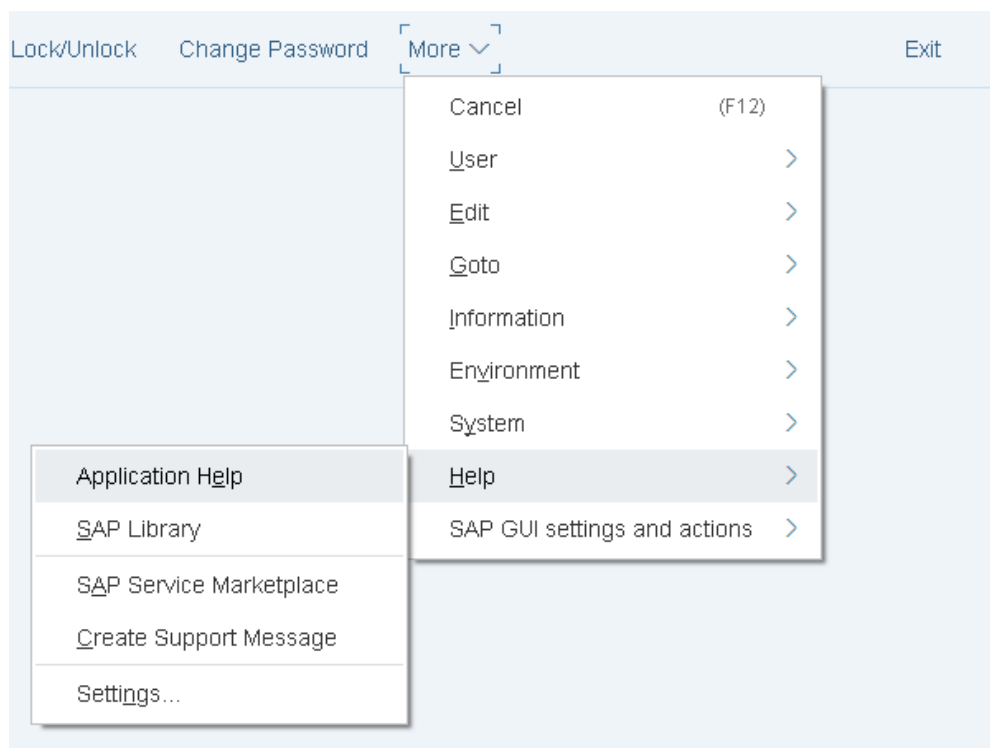

## **Exercise 5**

**5.1** Call up transaction **VA01** and select the field *Distribution Channel*. Press the F1-button.

What is a distribution channel (in a few keywords)?

- **5.2** Close the window with definition of the Distribution Channel. Stay in transaction **VA01**. Click the field *Order Type* and press F4. What do the order types *SO* and *OR* stand for?
	- SO
	- OR

**5.3** What is the difference between these two types of orders?

# Step 7: Multiple Selection

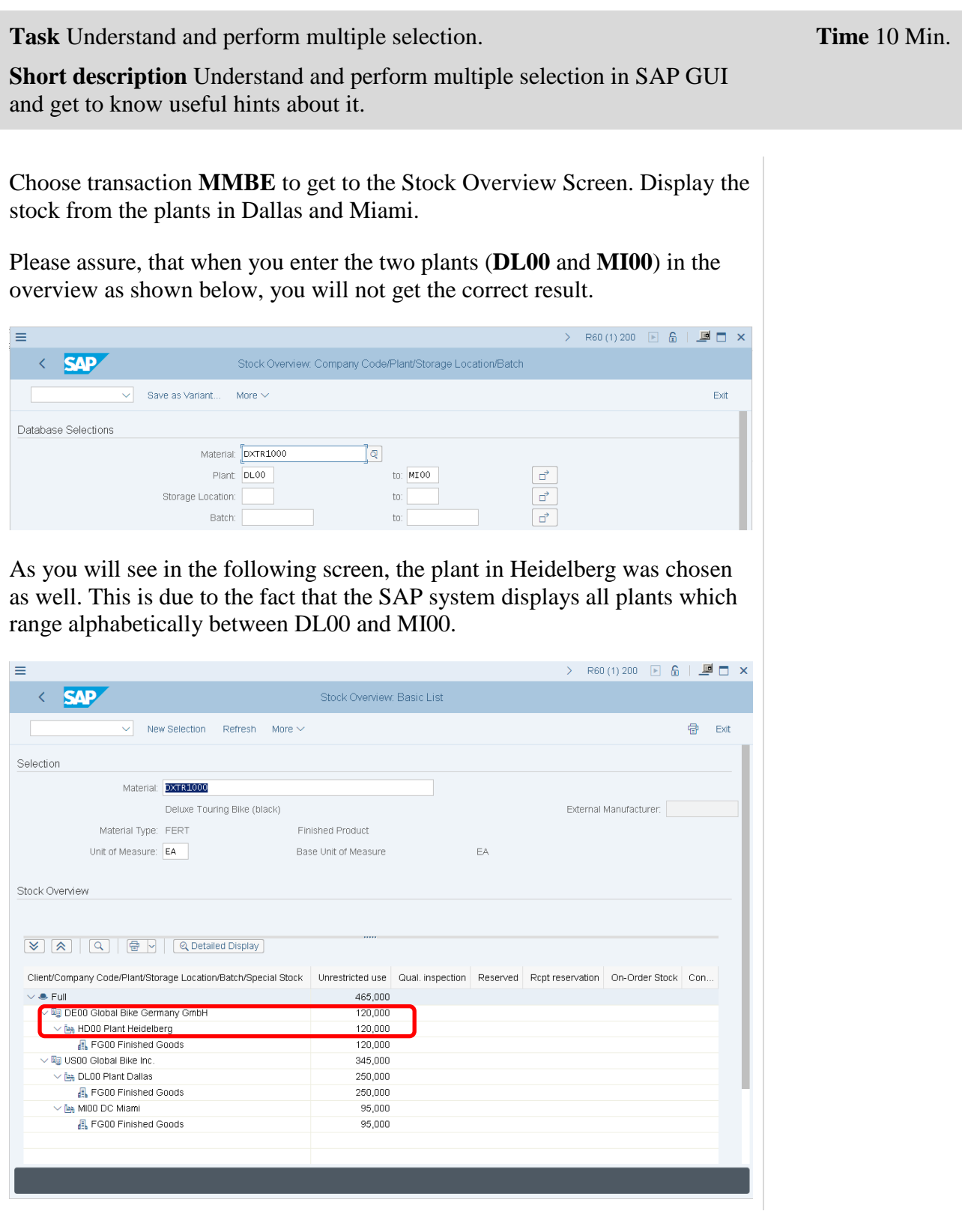

## CASE STUDY

DXTR1000

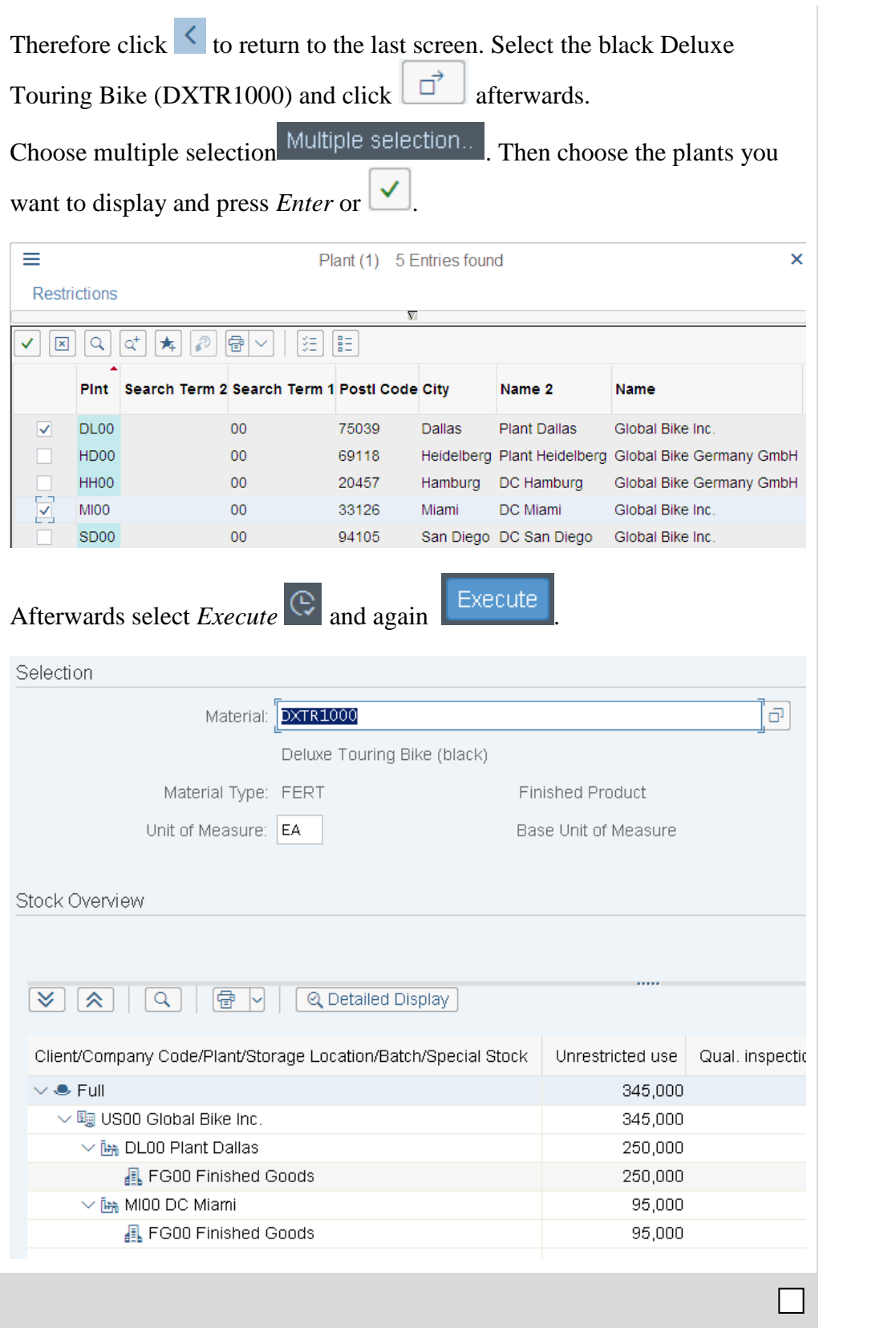

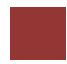

## Step 8: Working at Global Bike Group

**Task** Display Global Bike information in SAP GUI. **Short Description** Navigate through the SAP system to display the most important information of your enterprise in Global Bike. **Time** 15 Min. **Exercise 6 6.1** How many black Deluxe Touring Bikes do you have in stock? (**Tip** Therefore use transaction **MMBE**.) **6.2** Which customers can be identified in Global Bike? Follow the menu path: **Logistics** ► **Sales and Distribution** ► **Master Data** ► **Business Partner** ► **Customer** ► **Display** ► **Complete** (**Hint** Click on the field *Customer* and press F4. Then enter your *Company Code* (DE00). **6.3** What is a debtor?

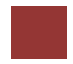

## Step 9: Logging Off

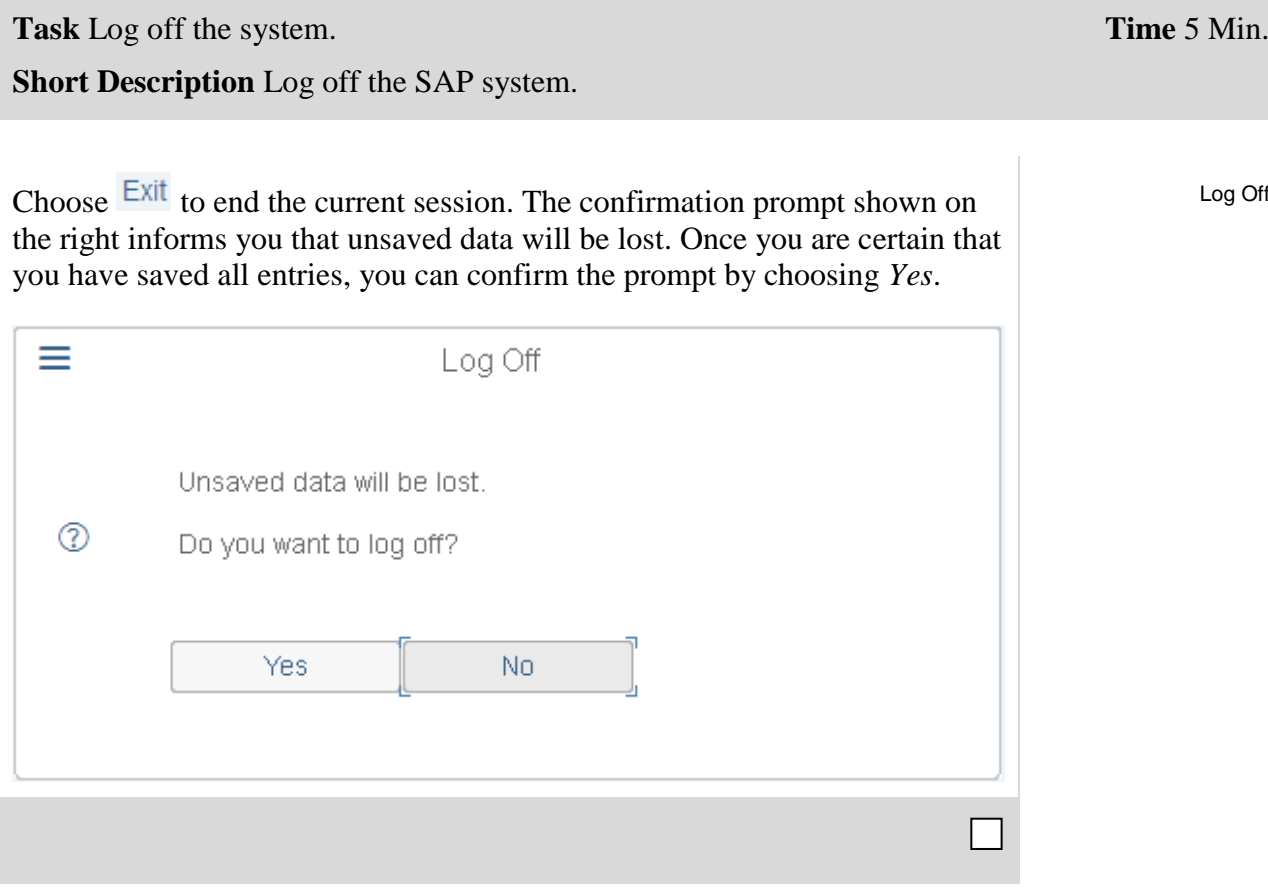